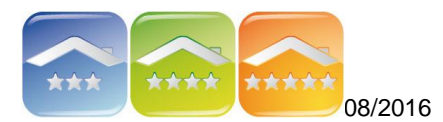

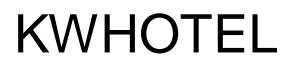

# **MODYFIKACJE FORMATEK DOKUMENTÓW, KART MELDUNKOWYCH I POTWIERDZEŃ REZERWACJI W PROGRAMIE FAST REPORT**

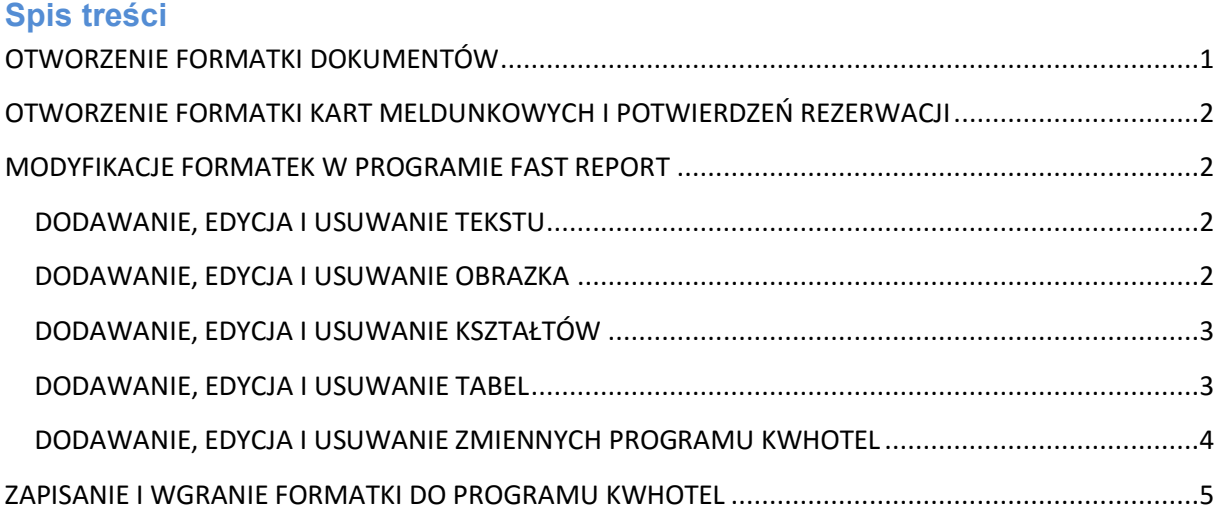

Poniższa instrukcja przedstawia podstawowe funkcjonalności programu FastReport oraz przykłady tworzenia formatek dla programu KWHotel. Program FastReport posiada więcej rozbudowanych możliwości, które dokładnie opisane są [tutaj.](https://www.fast-report.com/pl/download/documentation/)

# <span id="page-0-0"></span>**OTWORZENIE FORMATKI DOKUMENTÓW**

### (FAKTUR, FAKTUR PROFORMA, RACHUNKÓW, PARAGONÓW)

Aby zmodyfikować domyślną formatkę lub stworzyć nową należy:

- 1. Otworzyć dowolną rezerwację, w której był wystawiony dokument.
- 2. W prawej części okna rezerwacji kliknąć na zakładkę Dokumenty.
- 3. Otworzyć dokument.
- 4. Kliknać "Zapisz" dokument.
- 5. Kliknąć prawym przyciskiem myszy na lupkę z "+".

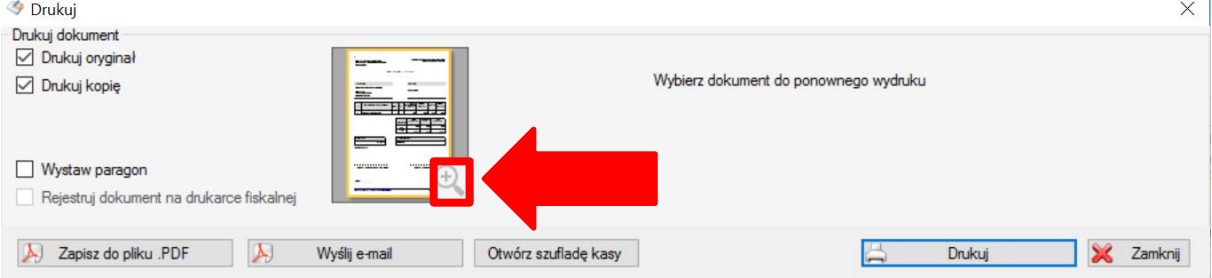

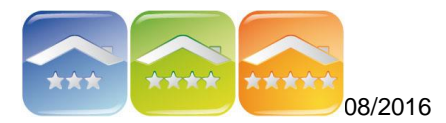

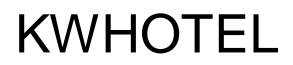

## <span id="page-1-0"></span>**OTWORZENIE FORMATKI KART MELDUNKOWYCH I POTWIERDZEŃ REZERWACJI**

Aby zmodyfikować domyślną formatkę lub stworzyć nową należy:

- 1. Otworzyć dowolną rezerwację.
- 2. W dolnej części okna rezerwacji kliknąć na "Wystaw dokument".
- 3. Na liście wybrać dowolny dokument, który zostanie zmodyfikowany, lub na jego bazie powstanie nowy.
- 4. Kliknąć na dokument prawym przyciskiem myszy.

## <span id="page-1-1"></span>**MODYFIKACJE FORMATEK W PROGRAMIE FAST REPORT**

<span id="page-1-2"></span>W oknie programu FastReport można dowolne modyfikować wygląd formatek.

#### **DODAWANIE, EDYCJA I USUWANIE TEKSTU**

W celu dodania tekstu w formatce należy:

- 1. Kliknąć w menu bocznym po lewej stronie na ikonę .
- 2. Kliknąć na formatce w miejscu gdzie ma pojawić się tekst.
- 3. Pole można poszerzyć przeciągając obramowanie pola tekstowego.
- 4. Klikając szybko dwukrotnie lewym przyciskiem myszy pojawi się okno, gdzie należy wpisać tekst.
- 5. Aby edytować czcionkę należy kliknąć na tekst i wybrać jej wygląd w górnej części okna.

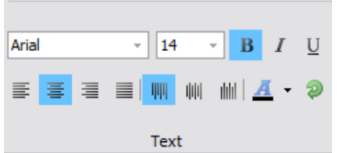

W celu edycji tekstu w formatce należy dwukrotnie szybko kliknąć lewym przyciskiem myszy na tekście i w oknie wpisać poprawny tekst.

W celu usunięcia tekstu w formatce należy kliknąć lewym przyciskiem myszy na tekście, a następnie wcisnąć na klawiaturze klawisz "Delete".

#### <span id="page-1-3"></span>**DODAWANIE, EDYCJA I USUWANIE OBRAZKA** (np. logo, zdjęcia pokoju/apartamentu itp.)

W celu dodania obrazka w formatce należy:

- 1. Kliknąć w menu bocznym po lewej stronie na ikone
- 2. Kliknąć na formatce w miejscu gdzie ma pojawić się obrazek.
- 3. Klikając szybko dwukrotnie lewym przyciskiem myszy pojawi się okno, gdzie należy wgrać obrazek.
- 4. Kliknąć "Žaładuj", wybrać plik i kliknąć "Otwórz", a następnie "Zatwierdź".
- 5. Obrazek można poszerzyć przeciągając jego obramowanie.

W celu edycji (podmiany) obrazka w formatce należy dwukrotnie szybko kliknąć lewym przyciskiem myszy na jego polu i w oknie wybrać nowy obrazek.

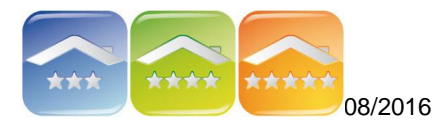

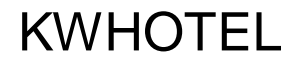

W celu usunięcia obrazka w formatce należy kliknąć na nim lewym przyciskiem myszy, a następnie wcisnąć na klawiaturze klawisz "Delete".

### <span id="page-2-0"></span>**DODAWANIE, EDYCJA I USUWANIE KSZTAŁTÓW** (np. tworzenie obramówki formatki itp.)

W celu dodania kształtu w formatce należy:

- 1. Kliknąć w menu bocznym po lewej stronie na ikonę
- 2. Kliknąć na formatce w miejscu gdzie ma pojawić się kształt.
- 3. Kształt można poszerzyć przeciągając jego obramowanie.

W celu edycji kształtu w formatce należy kliknąć na nim lewym przyciskiem myszy, a następnie przeciągnąć jego obramowanie.

W celu usunięcia kształtu w formatce należy kliknąć na nim lewym przyciskiem myszy, a następnie wcisnąć na klawiaturze klawisz "Delete".

# <span id="page-2-1"></span>**DODAWANIE, EDYCJA I USUWANIE TABEL**

(np. tworzenie cenników itp.)

W celu dodania tabeli w formatce należy:

- 1. Kliknąć w menu bocznym po lewej stronie na ikonę
- 2. Kliknąć na formatce w miejscu gdzie ma pojawić się tabela. *Uwaga! Domyślna tabela pojawi się bez obramowania. W celu jego dodania*

*należy w górnej części okna kliknąć na*

- 3. Aby edytować tabelę należy ją zaznaczyć klikając na pozazne Aby edytować pojedynczą komórkę należy kliknąć, aby się podświetliła.
- 4. Aby uzupełnić daną komórkę należy szybko dwukrotnie na nią kliknąć.
- 5. Zmianę parametrów, np. liczbę kolumn, wyrównanie itp. można modyfikować w prawej części okna w zakładce "Właściwości" wpisując wartości, rozwijając listę Lub modvfikując zmienne  $\frac{|\cdot\cdot\cdot|}{|\cdot\cdot|}$

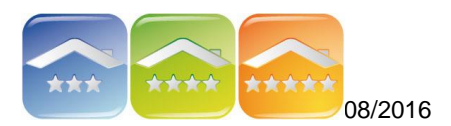

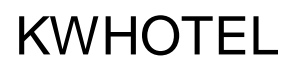

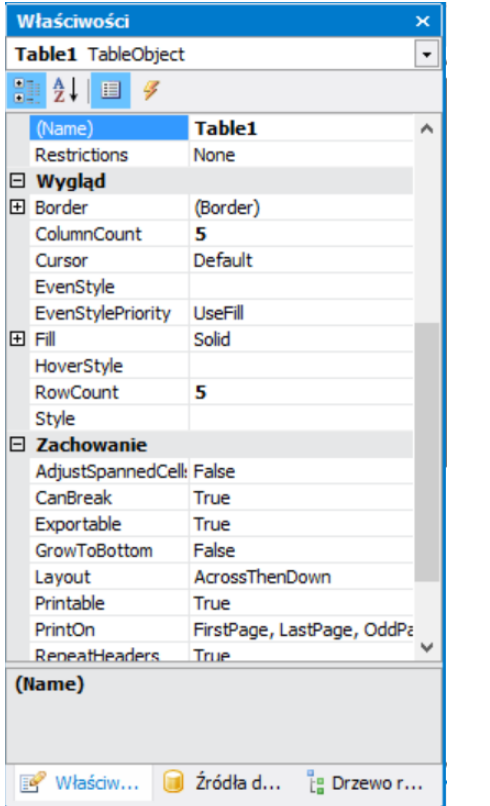

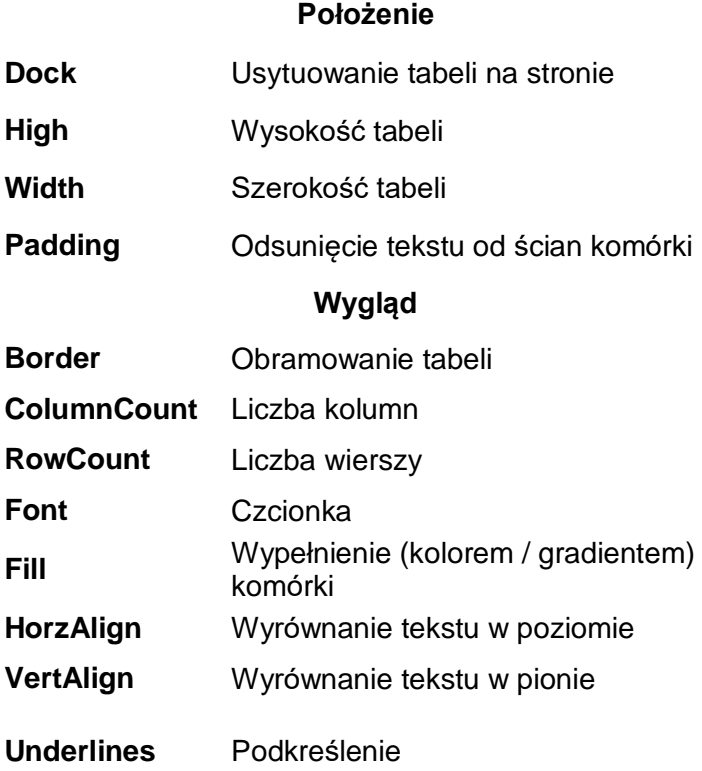

W celu usunięcia tabeli w formatce należy kliknąć na niej lewym przyciskiem myszy, a następnie wcisnąć na klawiaturze klawisz "Delete".

### <span id="page-3-0"></span>**DODAWANIE, EDYCJA I USUWANIE ZMIENNYCH PROGRAMU KWHOTEL** (np. liczby osób, typu posiłków, kwot itp.)

W celu dodania zmiennych wypełnianych automatycznie należy:

- 1. W lewej części okna przejść na zakładkę "Źródła",
- 2. Wybrać jedną z list: Źródła danych, Podsumowania lub Parametry i przeciągnąć dany parametr do pola formatki.

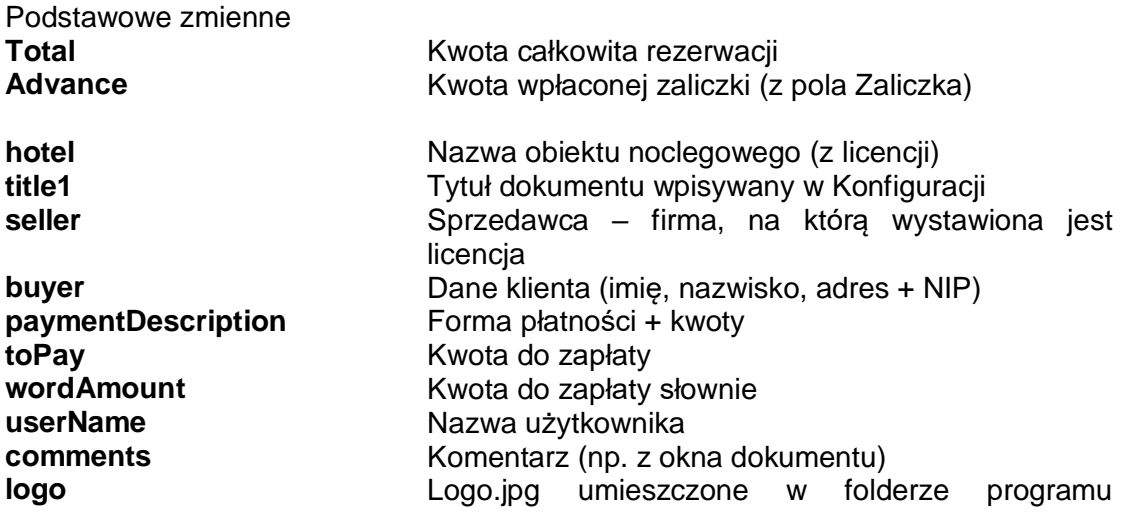

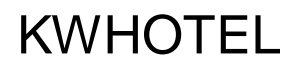

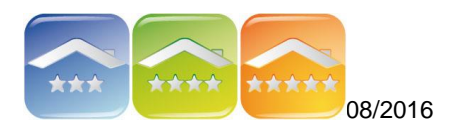

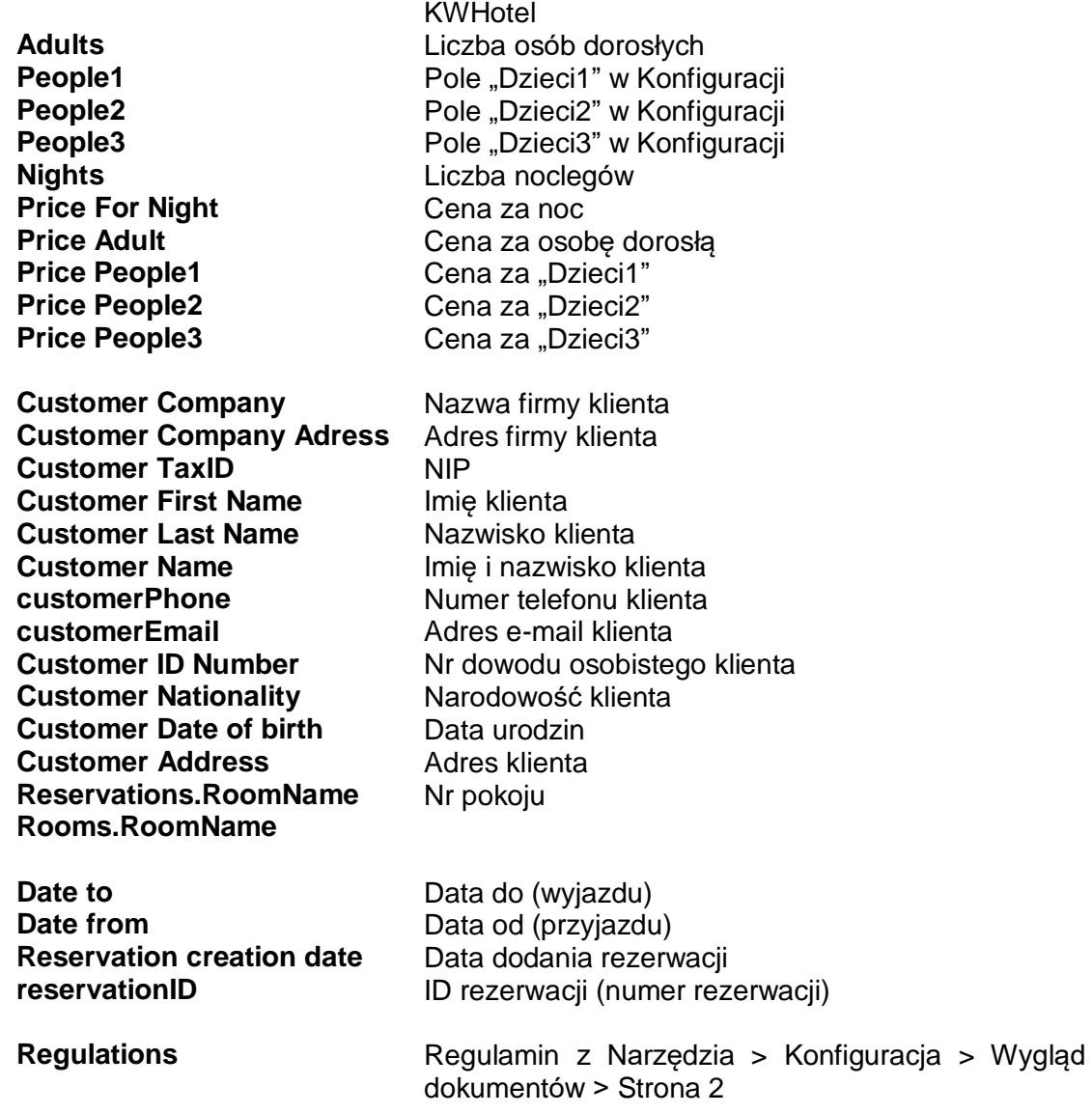

W programie istnieje wiele zmiennych, które opisane są w języku angielskim. W celu modyfikacji danego dokumentu zaleca się używanie zmiennych, które są już wykorzystywane w formatce. Aby dodać inne zmienne należy zapoznać się z ich nazwą w prawej części okna klikając na listę Źródła danych, Podsumowania lub Parametry.

#### <span id="page-4-0"></span>**ZAPISANIE I WGRANIE FORMATKI DO PROGRAMU KWHOTEL**

Aby zapisać formatkę zaleca się stworzenie nowego pliku (nie nadpisywanie już istniejącego). Po jego stworzeniu należy wgrać formatkę do programu KWHotel zgodnie z instrukcją znajdującą się [tutaj.](http://kwhotel.com/kwhotel/wp-content/uploads/2016/05/Potwierdzenia-rezerwacji.pdf)

*Firma KajWare może również przygotować formatki na zlecenie Klienta. Jeśli są Państwo zainteresowani prosimy o przesłanie wyglądu formatki w formacie .doc, .docx lub .csv w celu jej wyceny. Istnieje również możliwość odpłatnych konsultacji z naszym ifnromatykiem, który odpowie na pytania związane z przygotowaniem formatek.*